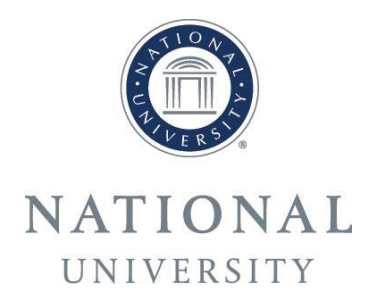

# Online Portal for International Students Step by Step Guide for Applicants

The **Online Application** can be found on the National University Website <http://www.nu.edu/Admissions/InternationalAdmissi/Apply.html> using the button "*Apply Now*" or by directly using this link: https://www.admitstudent.com/ords/f?p=300010:1

# **1. Registration**

Forgotten your password? Register Login ORANGE COAST COLLEGE **Register Now First Name Last Name** E-Mail **Confirm E-Mail** Admission Register Information close

Start your registration by inserting your name and E-Mail address.

After you have successfully registered you will receive your login information via E-Mail. When first logging in, you will be able to choose your own password.

(If your screen does not show this entire page – e.g. the Register button is not displayed – please try another brower (Mozilla Forefox) or another computer).

#### **1.1. Release of Information**

Prior to starting your application process, please fill out the *Release of Information Form*. Please check "Yes" for working with an agency and choose "*Germany*" as well as "*European Office of National University*" as your agency.

This section authorizes the European office of National University to process your application and check your documents. Complete this page by pressing "Submit".

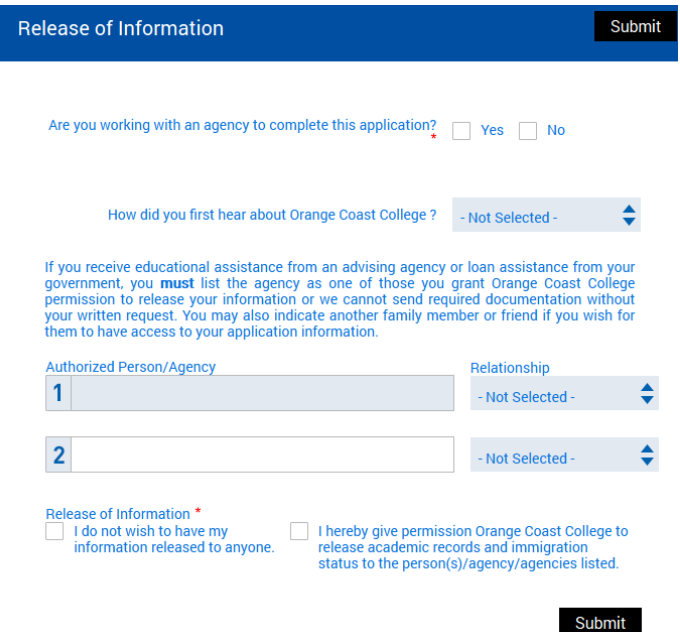

### **1.2. Student Portal**

The Application Process in the Student Portal consists of 4 Steps:

- 1) Admission Application
- 2) Pay Application Fee
- 3) Submit Required Documents
- 4) Sign-up Information

As soon as one section is completed, it is marked with a green check sign.

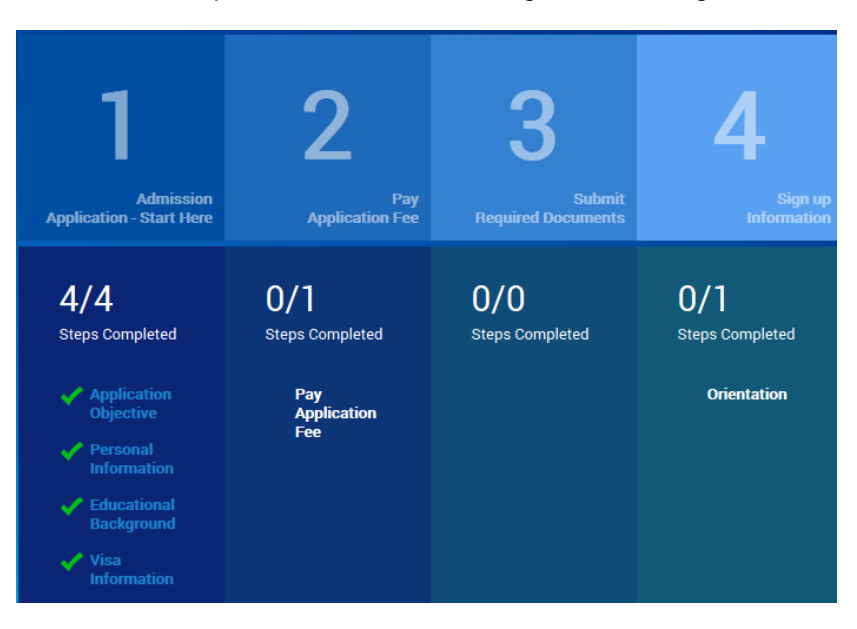

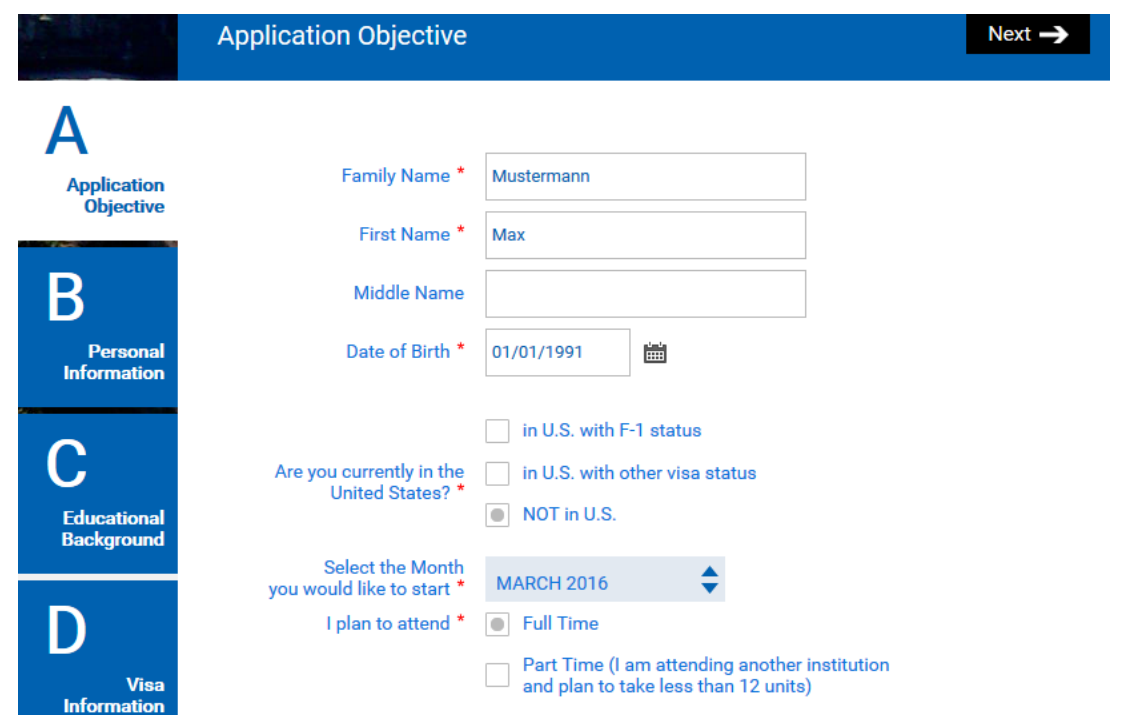

# **1.3. Step 1 - Admission Application**

Step 1 is divided in further subdivisions: *Application Objective, Personal Information, Educational Background*, *Visa Information* and *Application Summary*. All sections have to be completed to be able to move on to Step 2.

**IMPORTANT:** Please DO NOT use the following letters throughout the entire application: ä,ö,ü as well as "ß".

In section *Application Objective*, please give next to your name and date of birth, the month in which you would like to start your courses at National University. Use the month in which your first course will take place – **NOT** the month of your Orientation Days and arrival.

Furthermore, please check *Full Time* at the point **I plan to attend**, because you will be enrolled as a full time student at National University.

For *Degree Objective* please choose one of the following options depending on your program:

- Non Degree Undergraduate Study Abroad = Bachelor Study Abroad term
- Non Degree Graduate Study Abroad = Master Study Abroad Term
- Undergraduate Degree = Full Bachelor degree
- Graduate Degree = Full Master degree

Select Degree Objective \* | Bridge + Graduate Program

- Finglish L<br>Program English Language Program + Bridge + Graduate
- English Language Program + Grad
- English Language Program + Undergrad
- English Language Program Only
- **Graduate Degree**
- Non-Degree Concurrent Enrollment
- Non-Degree Graduate Study Abroad
- Non-Degree Undergraduate Study Abroad
- Undergraduate Degree

Please choose in which oft he given study areas most of your courses will be taken and how many courses (months) you plan to study at National University. Then, please choose one oft he following status and San Diego as your study abroad location.

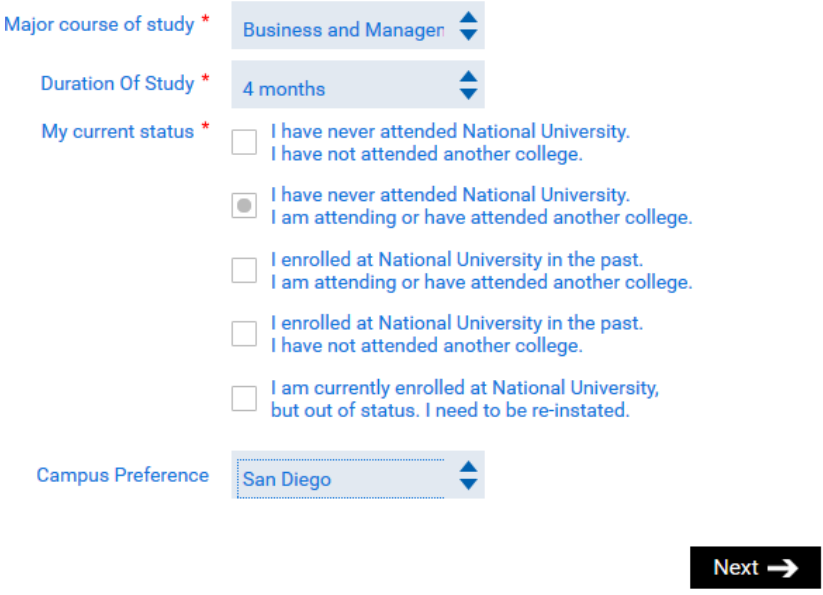

You will now be forwarded tot he next section: *Personal Information*. You will be asked to give further personal information as well as your English Language Proficiency.

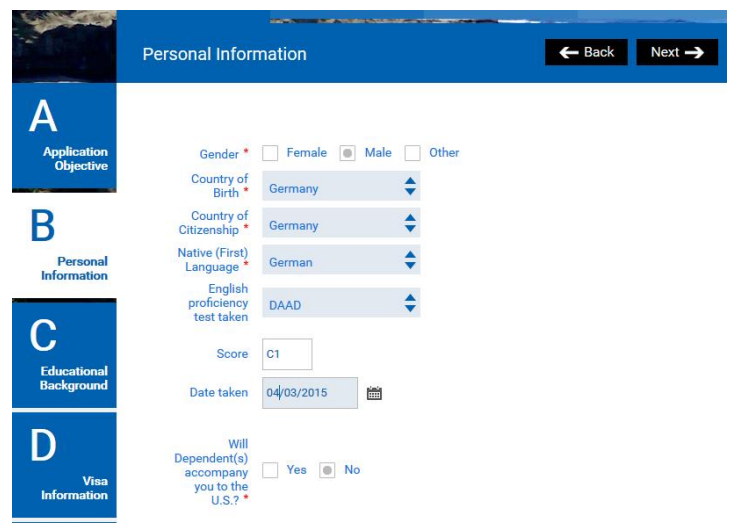

Additionally, please insert a permanent address in your home country. Please add the zip code (even if not marked as a mandatory field).

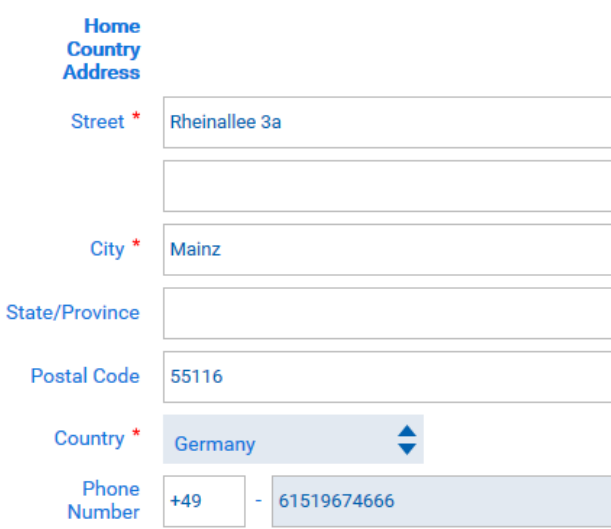

Please give information of your emergency contact.

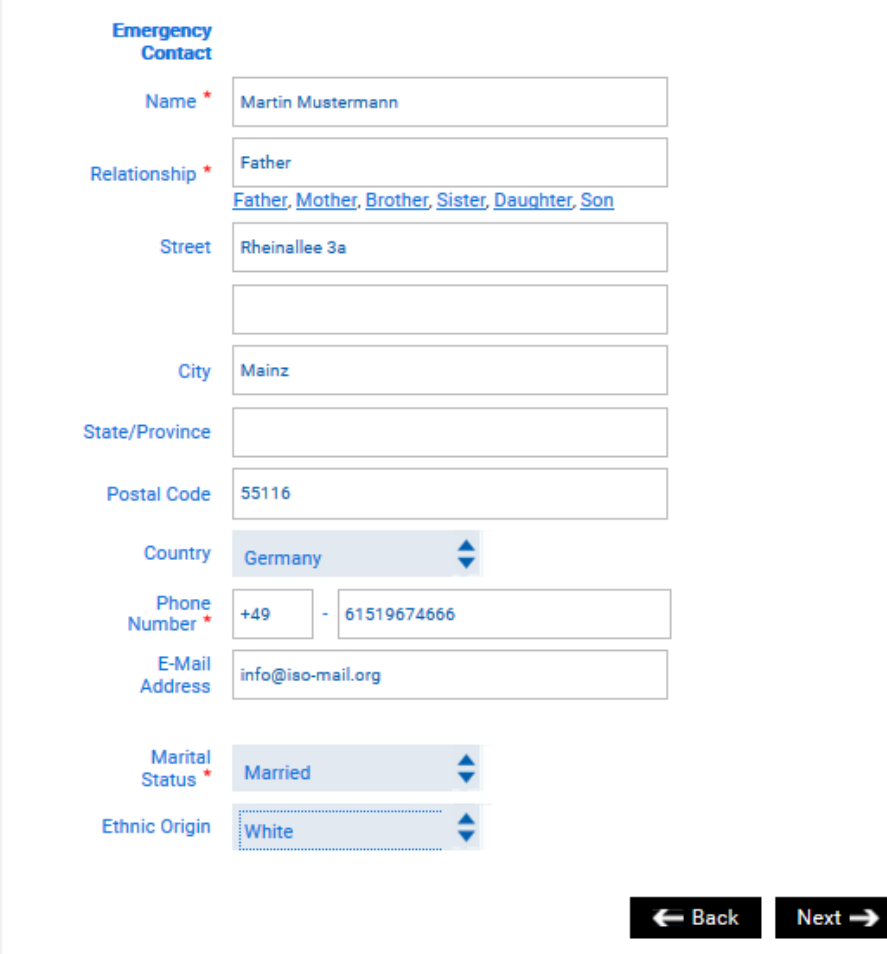

The following section, *Educational Background*, lists your academic career so far.

It is not necessary to include elementary or secondary school here. It is sufficient to include your higher education, such as colleges or universities in the past and your current higher education institution.

If you have no completed degree so far, you may leave the "Date Received" blank.

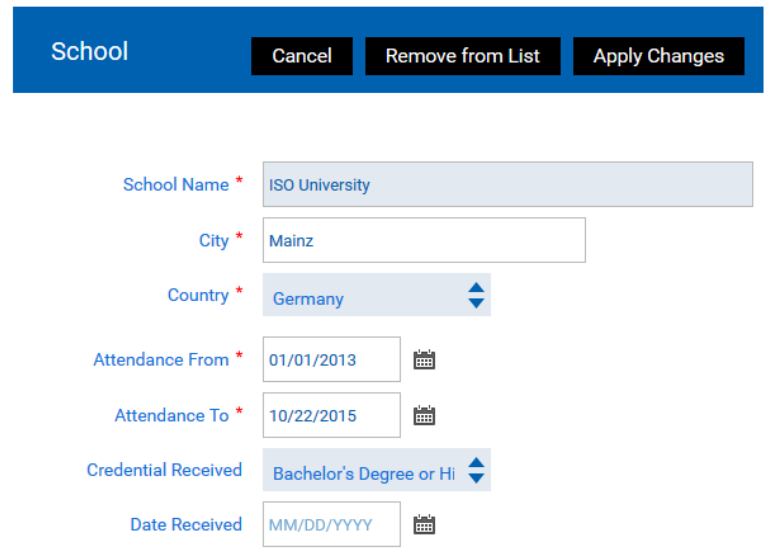

The final subdivision in step 1, *Visa Information*, requires your passport information as well as an address, where National University will send your immigration documents (I-20).

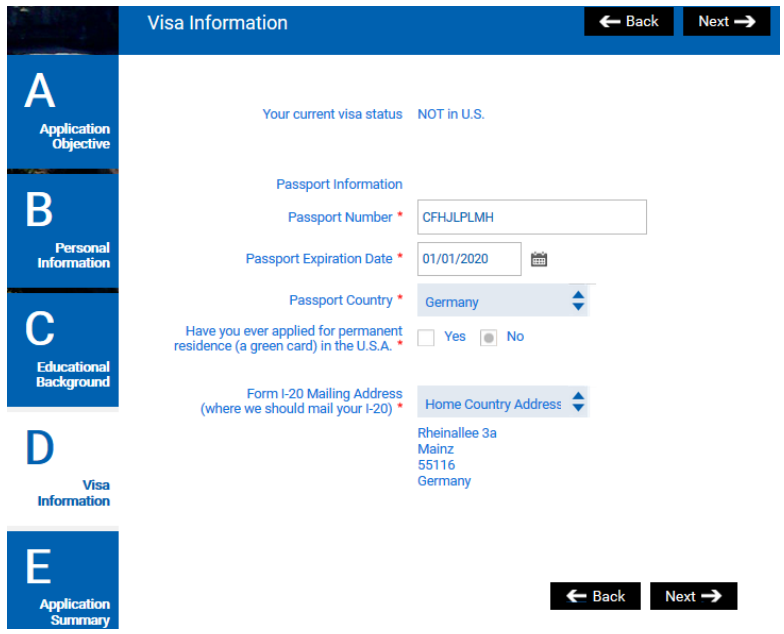

#### **2. Step 2 - Pay Application Fees**

Since April  $1<sup>st</sup>$  2018, National University does not require international students to pay the Application Fee of 65 USD anymore. Therefore, you will be forwarded to Step 3 automatically.

This process may take one business day.

#### **3. Step 3 - Submit Required Documents**

All required application documents can be found in your first information E-Mail oft he International Student Office, as well as listed for download within Step 3.

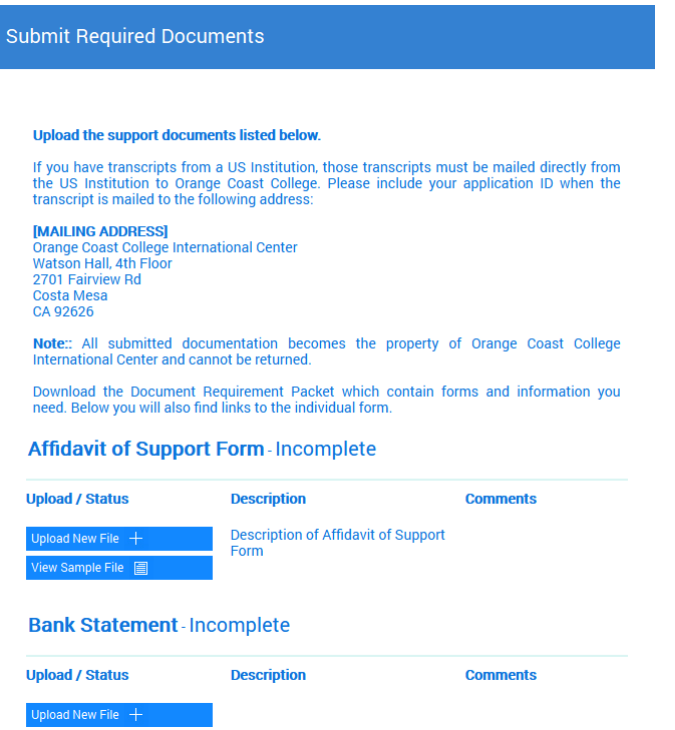

As soon as the relevant documents are uploaded, the European Office as well as the colleagues in San Diego will verify your documents. In case any documents are not complete or missing information, we will contact you either via E-Mail, the message center within the online portal or right next tot he documents under "comments".

**IMPORTANT**: All National University application documents for non degree students are also available for download (e.g. Affadavit of Support) on the International Student Office Website [\(www.international-student-office.org\)](http://www.international-student-office.org/).

As soon as all documents are complete, you will receive an E-Mail as well as a message within the Online Portal. The application process in San Diego may take up to four weeks. After that you will receive your Acceptance Letter and I-20 via FedEx to your given address. Prior tot hat, the International Student Office will send you an E-Mail including the tracking number for your reference. Step 4 of the Online Portal will therefore be completed **AFTER** you have received your acceptence letter.

# **4. Step 4 - Sign up Information**

Please read and accept the Terms and Conditions, sign up for the mandatory orientation days and finish the Sign up Information section with *Submit*.